# **i.MX 93机器检测演示**

**第1版—2024年4月22日 应用笔记**

#### **文档信息**

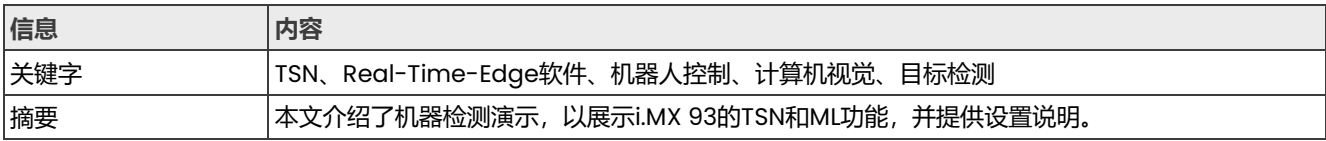

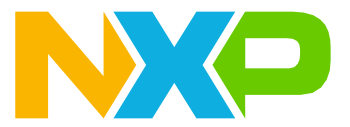

# <span id="page-1-0"></span>**1 介绍**

Real-time Edge (实时边缘)软件支持i.MX产品的实时应用。它提供先进的实时网络协议和协议栈,支持时间 敏感网络(TSN)与PTP网络的同步。

本演示展示了如何使用GenAVB软件协议栈通过TSN网络控制机械臂,并确保系统满足应用的实时要求。本应用 笔记中所述的用例模拟传送带,其中摄像头扫描传送带上的产品,而机械臂根据摄像头的识别结果选择正确的产 品。在这个模拟中,平板电脑模拟传送带,显示通过的橙子和苹果。i.MX 93使用onsemi AP1302摄像头持续记 录平板电脑的显示,并处理捕捉到的帧,以确定通过的水果是橙子还是苹果。水果识别是使用i.MX 93神经处理单 元上运行的TensorFlow Lite神经网络完成的。一旦确定了苹果的位置,i.MX 93将发送命令到由i.MX RT 1180 TSN 交换机和i.MX RT 1170 TSN端点组成的TSN网络。i.MX RT 1170接收到命令后,通过UART接口控制机械臂来触摸 苹果。在TSN网络中,所有三个板都配置为使用Qbv设置来实现服务质量(QOS)。

# **2 硬件设置**

本节详细介绍了硬件设置。

# **2.1 所需硬件**

此设置由4个主要元素组成:

- **•** 带摄像头和附件的i.MX 93 EVK:
	- **–** 带A1 SoC修订版的i.MX93 EVK
	- **–** ON Semiconductor AP1302摄像头模块
	- **–** 可连接HDMI显示屏的IMX-MIPI-HDMI适配器
	- **–** USB键盘
- **•** 作为TSN交换机的i.MX RT1180 EVK
- **•** i.MX RT1170 EVK和机械臂:
	- **–** MIMXRT1170-EVK板
	- **–** 配备电容式触控臂的uARM SwiftPro机械臂
- 带触摸屏的显示器,用于模拟传送带,通过戴尔触摸屏显示器和Galaxy Tab A (SM-T510)验证

# **2.2 连接与重新配置**

[图](#page-2-0)1展示了每个组件之间的连接。

# <span id="page-2-0"></span>**恩智浦半导体**

# **AN14287**

## **i.MX 93机器检测演示**

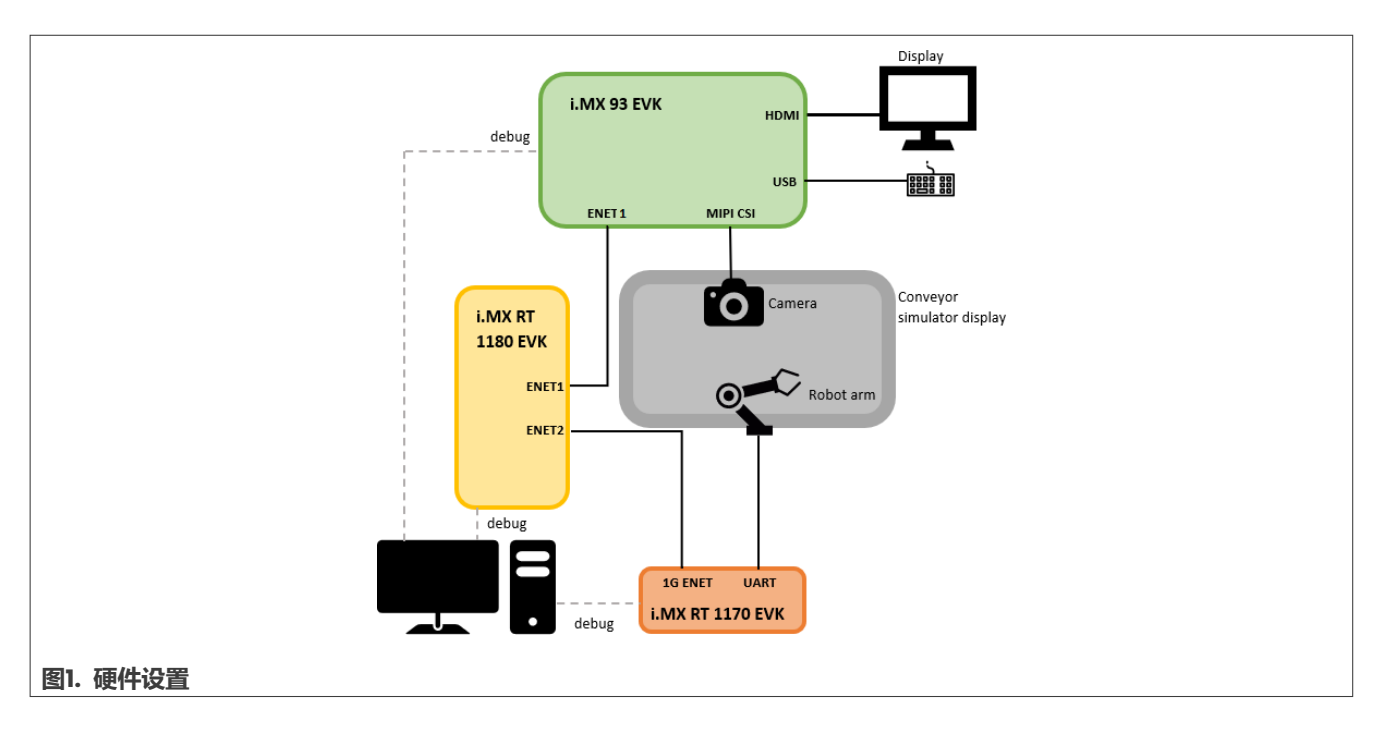

## <span id="page-2-1"></span>**2.2.1 i.MX 93 EVK**

i.MX 93 EVK通过CSI接口连接到摄像头,通过IMX-MIPI-HDMI适配器连接到显示屏,并通过支持TSN的连接器 ENET1(映射到eth1)连接到i.MX RT 1180。

### <span id="page-2-2"></span>**2.2.2 i.MX RT 1180 EVK**

i.MX RT 1180交换机通过ENETI端口连接到i.MX 93 EVK, 并通过ENET2端口连接到i.MX RT 1170 EVK。

# <span id="page-2-3"></span>**2.2.3 i.MX RT 1170**

i.MX RT 1170 EVK使用1G ENET端口连接TSN网络,并通过UART接口连接(J9连接器的引脚2和4加接地线)机械臂。 [图](#page-3-0)2[和图](#page-3-1)3显示了i.MX RT 1170 EVK和机械臂之间的连接。

# **i.MX 93机器检测演示**

<span id="page-3-0"></span>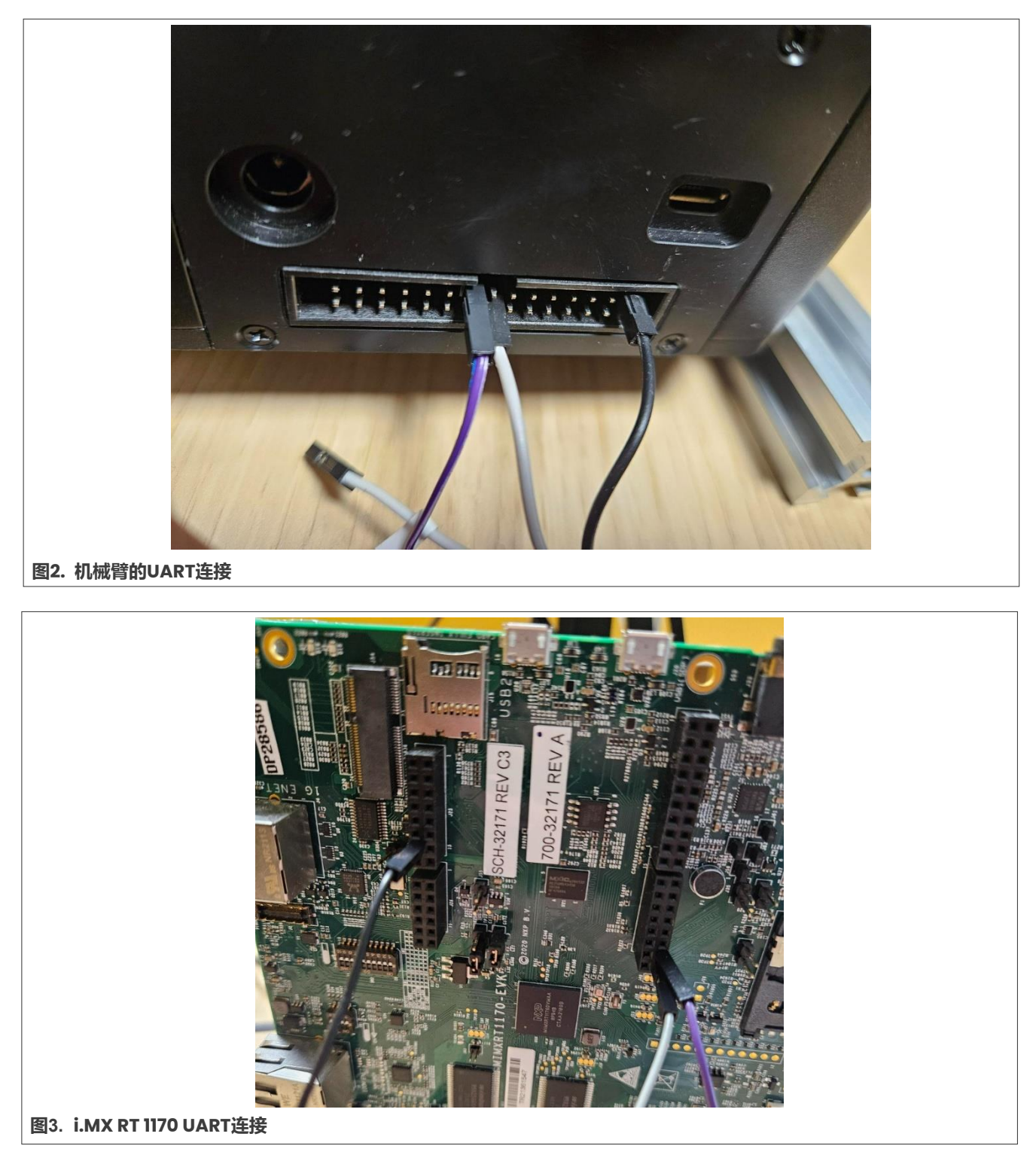

<span id="page-3-1"></span>**注:***i.MX RT 1170 UART*工作电压为 *3.3V*,而机械臂工作电压为 *5V*。我们强烈建议在它们之间安装以下设置:

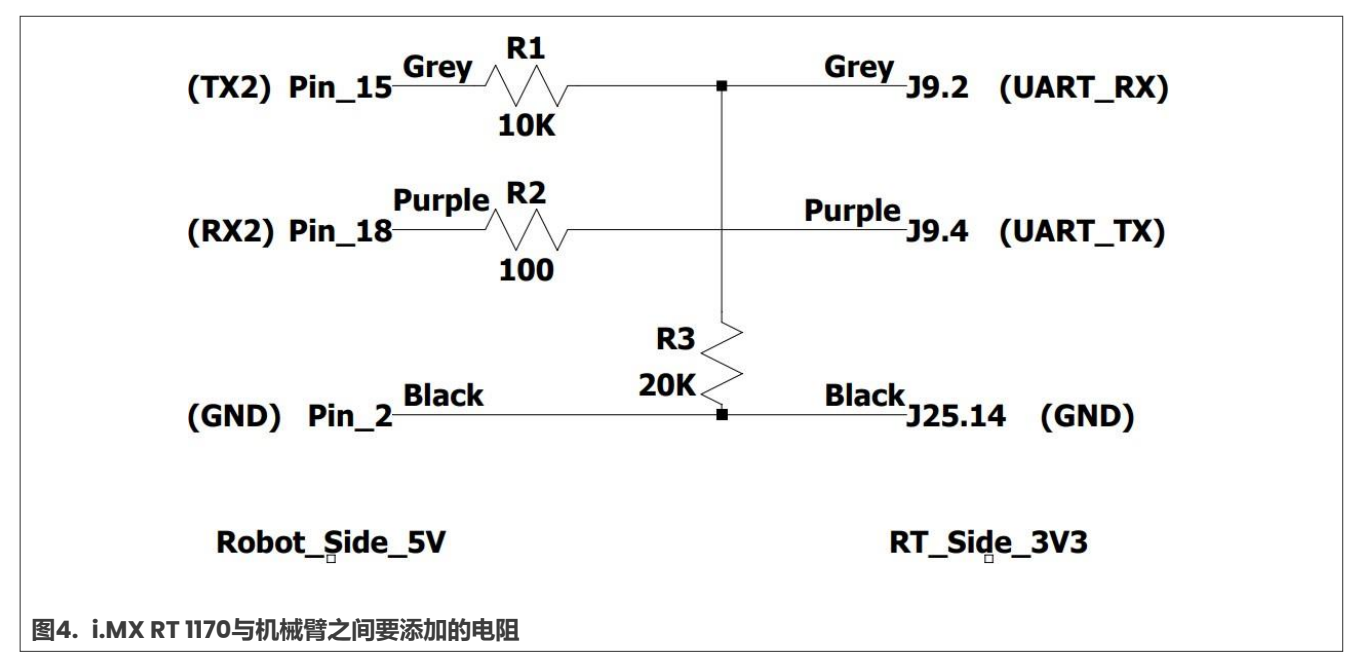

当BLE芯片安装在i.MX RT 1170 EVK (U16)上时,它使用UART2与BLE芯片通信,因此必须移除此连接才能将 UART 连接到机械臂。为此, 必须移除R798和R799电阻[。图](#page-4-0)5显示了这些电阻的位置。

<span id="page-4-0"></span>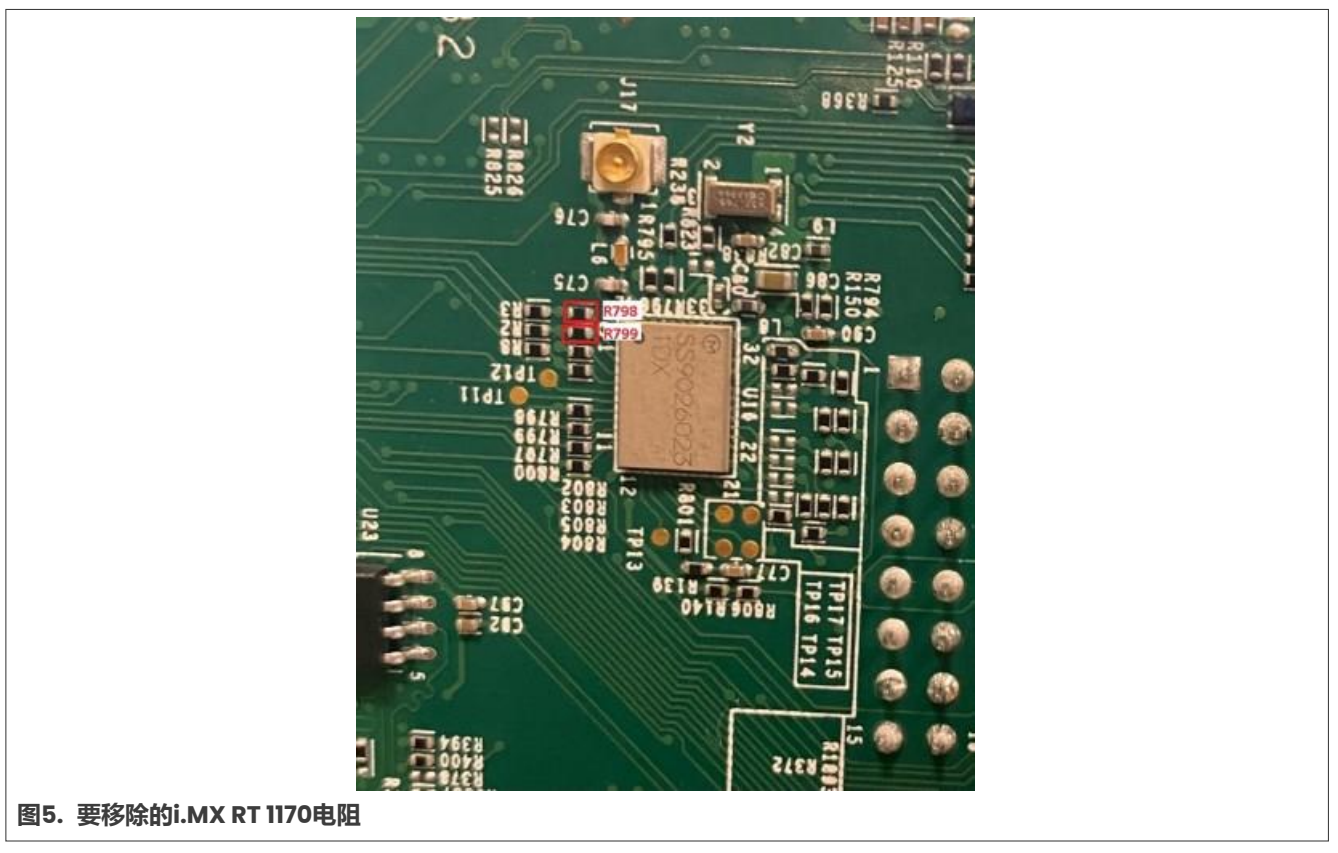

# <span id="page-5-0"></span>**3 软件设置**

本节将详细介绍软件设置。

首先, 克隆包含Yocto元层和i.MX RT 1170补丁的库:

\$ git clone<https://github.com/nxp-imx-support/machine-inspection-demo.git>

然后, 查看v2\_7-2\_11\_0-4\_3\_0\_imx93标签。

### **3.1 i.MX 93设置**

i.MX 93 EVK上支持的映像基于Real-Time Edge 2.7 Yocto版本,附加的元层"meta-machine-inspectiondemo"用于添加新发行版:

- **•** 包含eIQ软件包,将NPU用于图像检测算法
- **•** 添加所需的Python和图形软件包
- **•** 添加对X11的支持
- **•** 添加GenAVB串行控制器配置文件
- **•** 添加演示文件(Python脚本、神经网络模型和uARM SDK)

下文将介绍构建过程,首先从创建包含所有构建元素的"machine-inspection-demo"文件夹开始:

```
$ mkdir machine-inspection-demo
```

```
$ cd machine-inspection-demo/
```
#### 1. 安装库工具:

#### \$ mkdir ~/bin

```
$ curl https://storage.googleapis.com/git-repo-downloads/repo > ~/bin/repo
```
- \$ chmod a+x ~/bin/repo
- \$ export PATH=\${PATH}:~/bin

#### 2. 基于Real-Time Edge v2.7 Yocto版本初始化Yocto构建:

```
$ mkdir yocto-real-time-edge
$ cd yocto-real-time-edge
$ repo init -u https://github.com/nxp-real-time-edge-sw/yocto-real-time-
edge.git -b real-time-edge-mickledore -m real-time-edge-2.7.0.xml
$ repo sync
```
#### 3. 将第3节中克隆的库中的meta-machine-inspection-demo层复制到构建文件夹中的源文件夹:

```
$ cp -r <path to cloned repository>/meta-machine-inspection-demo
<path_to_machine_inspection_demo_folder>yocto-real-time-edge/sources/
```
#### 4. 为机器检测发行版设置构建文件夹:

\$ DISTRO=nxp-real-time-edge-machine-inspection MACHINE=imx93evk source realtime-edge-setup-env.sh -b build-machine-inspection

#### 5. 将机器检测层添加到conf/bblayers.conf,方法是将其附加到bblayers列表中:

**[In build-machine-inspection/conf/bblayers.conf ]** BBLAYERS += "\${BSPDIR}/sources/meta-machine-inspection-demo"

### 6. 构建映像:

```
$ bitbake nxp-image-real-time-edge
```
构建完成后,最终映像将放置在<build\_directory>/tmp/deploy/images目录中,并按照以下步骤烧录:

```
$ unzstd -f <image_name>wic.zst
$ sudo dd if=<image_name>.wic of=/dev/sd<partition> bs=1M conv=fsync
```
其中<partition>是Linux中SD卡设备的字母。

**注意:**有关 *Real-Time Edge Yocto*构建的前提条件和详细说明,请参阅《*Real-time Edge Yocto*项目用户指 南》(文档 *[RTEDGEYOCTOUG](https://www.nxp.com/doc/RTEDGEYOCTOUG)*)。

# <span id="page-6-0"></span>**3.2 i.MX RT 1180设置**

i.MX RT 1180 EVK上运行的映像基于GenAVB/TSN MCUXpresso SDK 5.11版本和MCUXpresso SDK 2.14.2版本。 要获取i.MX RT 1180 GenAVB/TSN MCUXpresso版本,请联系您的恩智浦代表。

MCUXpresso SDK可以从[https://mcuxpresso.nxp.com](https://mcuxpresso.nxp.com/)下载。

genavb tsn-mcuxpresso-SDK 2 14 2-5 11 0/doc/下的《恩智浦GenAVB/TSN MCUXpresso用户指南》 介绍了所需的MCUXpresso配置、如何设置构建环境以及如何构建i.MX RT 1180 TSN示例应用。对于桥接应用, 必须构建tsn-app的cm33型号。

有关将二进制文件烧录到板上的说明,请参阅genavb\_tsn-mcuxpresso-SDK\_2\_14\_2-5\_11\_0/doc/下的 《GenAVB/TSN Stack FreeRTOS评估用户指南》第2.2章节。

**注:**本演示所用的构建脚本是*build\_release.sh*。

# <span id="page-6-1"></span>**3.3 i.MX RT 1170设置**

i.MX RT 1170 EVK上运行的映像基于genAVB/TSN MCUXpresso SDK 4.3.0版本和MCUXpresso SDK 2.11.0版本。

名为 "AVB/TSN stacks for supported i.MX RT crossover MCU" 的GenAVB版本可[从恩智浦网站下](https://www.nxp.com.cn/design/design-center/software/development-software/mcuxpresso-software-and-tools-/wired-communications-middleware-for-nxp-microcontrollers:WIRED-COMM-MIDDLEWARE)载, 而MCUXpresso SDK可从[https://mcuxpresso.nxp.com](https://mcuxpresso.nxp.com/)下载。

genavb tsn-mcuxpresso-SDK 2 11 0-4 3 0/doc/下的《恩智浦GenAVB/TSN MCUXpresso用户指南》 介绍了所需的MCUXpresso配置、如何设置构建环境以及如何构建i.MX RT 1170 TSN示例应用。本文还包括 第6.3节中MCUXpresso SDK构建所需的中间件和版本。要设置构建环境,请按照第4-8章进行操作。

**注:**本演示所用的构建脚本是*build\_release\_serial.sh*。

除了GenAVB的补丁,还需将下列补丁添加到MCUXpresso SDK中,以演示机器检测:

```
$ cd <path-to-MCUXpresso-SDK>
```

```
$ cp <path-to-machine-inspection-demo>/sdk_patches/000*.
```
\$ patch -p0 < 0001-Don-t-use-component-IRQ-handler.patch

\$ patch -p0 < 0002-Adapt-driver-IRQ-handler.patch

必须更改TSN应用的默认配置:

```
$ cd <path-to-GenAVB-release>/genavb_tsn-mcuxpresso-SDK_2_11_0-4_3_0/genavb-
appsfreertos-4_3_0/
```
AN14287 **应用笔记**

<span id="page-7-0"></span>\$ cp <path-to-machine-inspection-demo>/apps\_patches/000\* .

```
$ patch -p0 < 0001-Change-default-config-to-serial-mode.patch
```
### 如果使用的是i.MX RT II70 EVK Rev B, 则需要额外的补丁:

```
$ cd <path-to-GenAVB-release>/genavb_tsn-mcuxpresso-SDK_2_11_0-4_3_0/ 
SDK_2_11_0_MIMXRT1170-EVK/
$ cp <path-to-machine-inspection-demo>/apps patches/000*.
$ patch -p0 < 0002-apps-Select-Rev-B-board.patch
```
#### 现在,可以构建映像:

```
$ cd boards/evkmimxrt1170/demo_apps/avb_tsn/tsn_app/argmcc
```
- \$ export ARMGCC DIR=<path to gcc toolchain>
- \$ ./build release serial.sh

**注意:**如果出现与*genavb.c*中"*PRIx64*"用法有关的编译错误,请注释或删除*genavb.c*中的这一行。

有关将二进制文件烧录到板上的说明,请参阅genavb\_tsn-mcuxpresso-SDK\_2\_11\_0-4\_2\_0/doc/下 《GenAVB/TSN Stack FreeRTOS评估用户指南》的第2.2章节。

**注意:**有关*GenAVB*构建的前提条件和详细说明,请参见《恩智浦*GenAVB/TSN MCUXpresso*用户指南》 (文档GAVBMCUXUGM), 该指南可根据要求提供。

### **3.4 传送带显示设置**

本节提供有关传送带显示设置的信息。

**注意:**在这两种设置中,显示屏的方向都很重要。从机器人的角度看,水果必须从左到右传送,从摄像头的角度 看,水果必须从下到上传送。

#### **3.4.1 Windows主机**

下面是在Windows 10主机上设置传送带的步骤,此主机上连接支持触摸屏的显示器,这个显示器放置在电机臂和 摄像头下方:

- 1. 从[Apache](https://httpd.apache.org/docs/current/platform/windows.html)网站获取>= 2.4.55的Apache服务器版本, 并提取存档文件。
- 2. 打开管理员命令提示并安装服务器:

```
> cd <extract_folder>\Apache24\bin\
> httpd -k install
```
- 3. 打开Task Manager,转到Services选项卡并查找*Apache2.4*。如果它没有运行,请右键单击它并单击**Start**。
- 4. 在Web浏览器中访问[http://localhost](http://localhost/)来检查浏览器现在是否正在运行。
- 5. 从<https://github.com/NXP/imx-machine-inspection-assets>中下载传送带HTML代码,并将conveyor 目录的内容复制到Apache2.4/htdocs。
- 6. 打开浏览器窗口, 并访问<http://localhost/conveyor-3d.html>。传送带界面出现, 将浏览器窗口移动到触摸 屏显示器,并按照上述说明在"显示设置"中更改屏幕方向。

#### **3.4.2 Android平板**

或者,可以使用下列步骤将Android平板电脑用作传送带显示器:

1. 从Play商店下载KWS应用程序。

```
i.MX 93机器检测演示
```
- <span id="page-8-0"></span>2. 将传送带文件夹从<https://github.com/NXP/imx-machine-inspection-assets>复制到平板电脑的下载 文件夹。
- 3. 打开KWS应用并转到**Settings**选项卡。
- 4. 在ADVANCED部分,启用"Directory"索引。
- 5. 启动KWS服务器。
- 6. 打开平板电脑浏览器(例如Chrome)。
- 7. 在浏览器URL栏中输入服务器的IP地址,然后输入端口号和传送文件夹的路径。例如: http://192.168.0.20:8080/Download/conveyor。
- 8. 选择conveyor-3d.html文件。

# **3.5 机械臂设置**

本演示使用UFACTORY uArm Swift Pro固件4.9.0进行制作。它可通过UFACTORY uArm Studio下载并烧写: <https://www.ufactory.cc/pages/download-uarm>。

# **4 运行演示**

软件和硬件设置完成后,打开所有3块电路板和机械臂的电源。然后按照以下步骤运行演示。

# **4.1 首次设置i.MX 93**

以下步骤必须在烧录电路板后首次执行,以安装摄像头固件,并为ML模型在NPU上运行做好准备:

### **4.1.1 安装AP1302摄像头固件**

- 1. 按照[README.md](https://github.com/ONSemiconductor/ap1302_binaries/blob/main/README.md)从OnSemi GitHub [NXP\\_i.MX93\\_ap1302\\_firmware](https://github.com/ONSemiconductor/ap1302_binaries/tree/main/NXP_i.MX93)下载 [ap1302\\_60fps\\_ar0144\\_27M\\_2Lane\\_awb\\_tuning.bin](https://github.com/ONSemiconductor/ap1302_binaries/blob/main/NXP_i.MX93/ap1302_60fps_ar0144_27M_2Lane_awb_tuning.bin)。
- 2. 将其重命名为ap1302.fw。
- 3. 将其复制到/lib/firmware/imx/camera下的目标板。

# **4.1.2 准备模型**

通过串口连接此板。然后,切换到模型所在目录并使用vela进行转换:

```
cd /home/root/machine-inspection/machine-inspection-demo/ 
vela ssdlite mobiledet dsp 320x320 coco 2020 05 19.tflite
cp output/ssdlite mobiledet dsp 320x320_coco_2020_05_19_vela.tflite model.tflite
```
# **4.2 i.MX RT 1180使用说明**

有关本节配置的详细信息,请参阅genavb\_tsn-mcuxpresso-SDK\_2\_14\_2-5\_11\_0/doc/下的 《GenAVB/TSN Stack FreeRTOS评估用户指南》第5章、第5.2章和第6章。

- 1. 连接i.MX RT 1180的串行端口。
- 2. 为ENETI和ENET2端口创建VLAN条目, 分别映射到逻辑端口3和4, 如下所示:

```
BRIDGE>> vlan_update 2 3 -c 1 -p
BRIDGE>> vlan update 2 4 -c 1 -p
```
3. 为ENETI和ENET2端口创建FDB条目, 分别映射到逻辑端口3和4, 如下所示:

```
BRIDGE>> fdb update 91:e0:f0:00:fe:70 2 4 -c 1 -p
BRIDGE>> fdb_update 91:e0:f0:00:fe:71 2 3 -c 1 -p
```
4. 为端口3和4按端口创建Scheduled Traffic条目。

```
BRIDGE>> cd /
BRIDGE>> qbv_set 3 -b 1500000 -c 2000000 -C 0 -l 20,400000 -l df,1600000 -p
BRIDGE>> qbv<sup>-</sup>set 4 -b 1500000 -c 2000000 -C 0 -1 20,400000 -1 df,1600000 -p
```
# <span id="page-9-0"></span>**4.3 i.MX 93使用说明**

所有必要的配置均由机器检测脚本直接完成,因此请启动机器检测演示:

```
cd machine-inspection/machine-inspection-demo 
chmod a+x run.sh
./run.sh
```
摄像头视频必须在所连接的显示器上流畅播放,机械臂必须移动到待机位置,然后再移动到静止位置。

## <span id="page-9-1"></span>**4.4 机器检测演示说明**

本节介绍机器检测的详细说明。

### <span id="page-9-2"></span>**4.4.1 校准**

本应用在校准状态下启动。此状态的目的是计算通过摄像头测量的坐标与机器人测量的坐标之间的关系。 校准步骤如下:

- 1. 在传送带显示屏上选择**Calib**选项卡。
- 2. 按下此板键盘上**f**键找到苹果,此板上的视频流应在苹果上显示一个黑色十字。
- 3. 移动机械臂,使点触及十字中心。
- 4. 按空格键记录坐标。
- 5. 将苹果移到另一个位置(最好是另一个角落)。
- 6. 按照步骤2至4再操作三次 (共4次), 完成校准。

如果需要重新校准,请按此板键盘上的**c**键切换到校准状态,然后按**r**键清除之前的校准。

### <span id="page-9-3"></span>**4.4.2 验证**

在验证状态下,可通过将机械臂悬停在苹果顶部来验证之前完成的校准。按此板键盘上的**v**键即可进入此状态。 按下空格键后,会自动检测苹果,机械臂也会移动到苹果上方。

# <span id="page-10-0"></span>**4.4.3 播放**

机器检测演示完全处于播放状态。此时,橙子和苹果在传送带模拟器中移动,i.MX 93检测到苹果,机械臂点击苹 果使其消失。

要做到这一点,请选择平板电脑中的**>||**选项卡,并按下此板键盘上的**p**键。在播放状态下按**p,**可在播放和暂停模 式之间切换应用程序。

### **4.5 强调网络的TSN配置**

本章的目的是强调网络的TSN配置,以确保及时正确地发送机器人命令和响应。

### **4.5.1 无TSN的网络**

第一次测试包括运行没有任何TSN配置的机器检测演示,并验证它是否能够处理额外的best-effort流量。

在i.MX 93上,必须修改run.sh脚本来删除Qbv 配置:

```
#! /bin/bash
export DISPLAY=:0.0 
ifconfig eth1 up
ip link add link eth1 type vlan id 2
#tc qdisc replace dev eth1 parent root handle 100 taprio \
# num tc 3 \backslash# map 0 0 0 0 0 1 2 0 0 0 0 0 0 0 0 0 \
# queues 1@0 1@1 1@2 \
# base-time 000500000 \
# sched-entry S 0x2 400000 \
# sched-entry S 0x5 1600000 \
# flags 0x2
```
现在可以照常启动演示。由于网络仅用于演示应用程序,机器人必须能够按预期触摸苹果。

强调网络配置时,请使用《*实时边缘软件用户指南*》(文档<u>[REALTIMEEDGEUG](https://www.nxp.com/doc/REALTIMEEDGEUG)</u>)第6.2.3.6.5.4节 "使用TX besteffort流量的调度流量评估" :

- 1. 将个人电脑或另一块i.MX板连接到i.MX RT 1180的ENET3端口
- 2. 将以下配置添加到i.MX RT 1180桥接控制台:

BRIDGE>> vlan update  $2$  5 -c 1 -p BRIDGE>> fdb\_update 91:e0:f0:00:fe:72 2 5 -c 1 -p BRIDGE>> qbv\_set 5 -b 1500000 -c 2000000 -C 0 -l 20,400000 -l df,1600000 -p

3. 在PC上以服务器模式运行iperf3 (用连接到RT 1180的PC接口替换ethX):

```
ifconfig ethX 192.168.1.10 up 
iperf3 -s &
iperf3 -s -p 5202 &
```
4. 在i.MX 93上以客户端模式运行iperf3:

```
ifconfig eth1 192.168.1.80
taskset 1 iperf3 -c 192.168.1.10 -u -b 900m -i 2 -t 100 &
```
**i.MX 93机器检测演示**

```
taskset 2 iperf3 -p 5202 -c 192.168.1.10 -u -b 0 -i 2 -t 100 &
```
在这种情况下, iperf3流量增加网络负载, 并控制进出机械臂的流量不会以较低的延迟穿越网络。因此, 机器人无法像以前一样触摸苹果。在i.MX 93控制台中, .swift.set position返回错误TIMEOUT, 而(wait=True)表示与机器人的通信已超时,因为进出机械臂的数据包没有按时到达。

### **4.5.2 带TSN的网络**

可使用TSN配置执行相同的测试。为此,必须使用i.MX 93上的默认run.sh脚本。可使用相同的iperf3命令进行 测试。

在这种情况下, TSN Qbv计划会为机器人控制流量预留带宽。这种预留带宽不适用于best-effort流量, 因此控制 流量在网络上的传输延迟较低。因此,机械臂能在恰当的时间触摸苹果。

# **5 使用的技术**

本演示重点介绍了恩智浦GenAVB软件提供的gPTP协议栈和TSN示例应用。除服务质量(QOS)配置外,该软件 还确保了三个板的同步,并保证了实时要求。有关GenAVB配置和日志文件的详细信息,请参阅《实时边缘软件 用户指南》(文档[REALTIMEEDGEUG](https://www.nxp.com/doc/REALTIMEEDGEUG))。

为本演示构建的BSP还包括恩智浦的eIQ软件,该软件支持神经网络模型直接在i.MX 93神经处理单元上运行。

# **5.1 gPTP协议栈**

GenAVB/TSN协议栈为终端和桥接器提供符合IEEE 802.1AS-2020标准的gPTP协议栈。在这种情况下, i.MX RT 1170和i.MX 93是gPTP端点,而i.MX RT 1180是gPTP桥接器。

一旦启动gPTP协议栈,目标就会开始发送"Announce"消息,按照最佳主时钟选择算法(BMCA)选择Grand Master (主设备) : 配置文件/etc/genavb/fgptp.cfg指定了设备是否具有主设备功能以及"标准"配置文 件, 此配置文件可动态选择最高质量的时钟作为主设备。在我们的场景中, 两个gPTP端点的时钟优先级1均为248, 而gPTP桥接器的时钟优先级1均为246。因此, i.MX RT 1180被选为主设备, i.MX RT 1170和i.MX 93被选为从设备。

选择主设备后,就开始计算链路延迟:每台设备发送PathDelayReq消息,其相邻设备使用PathDelayResp和 PathDelayRespFollowup消息回复。最后, i.MX RT 1180向从设备发送同步和后续消息, 以便它们计算时钟偏移 量。在上述每个阶段,每台设备都会对数据包的传输或接收打上时间戳,从而使每个节点的时钟同步,并根据 gPTP规范计算链路延迟。

### **5.2 TSN应用**

TSN示例应用提供使用GenAVB/TSN API的示例代码和可重复使用的中间件。它实现了一个控制循环, 类似于需 要在网络上进行周期性等时交换的工业用例。TSN端点在同一gPTP域中同步运行其应用程序,并与通用时间网格 保持一致,这样它们就能以周期等时模式发送和接收网络流量。应用程序周期时间与网络周期时间相等且同步。 目前配置的周期为2毫秒。当应用程序被调度时,来自其他端点的帧已准备好被读取,并且在应用程序时间结束时, 帧将被发送到其他端点。

AN14287 **应用笔记**

在这种情况下,i.MX 93被配置为串行控制器,i.MX RT 1170被配置为串行IO设备。控制器通过TSN网络向IO设备 发送机器人指令(或空消息);IO设备使用正确的信息(ACK、机器人位置等)做出响应。

### <span id="page-12-0"></span>**5.2.1 i.MX 93**

i.MX 93 运行的TSN应用程序由三个线程组成: TSN定时器线程、串行控制器线程和统计线程。

TSN定时器线程的作用是正确调度与TSN网络中串行控制器传输和接收数据包相对应的周期任务。由于phc2sys 配置将系统时钟与PTP时钟同步,因此任务调度与网络调度同步。此外,该线程还处理来自机械臂的消息,并将其 传递给由串行控制器线程处理的伪终端设备。

串行控制器线程负责处理通过周期任务发送的传出数据。为此,TSN应用程序使用了一个伪终端设备 (/home/root/machine-inspection/pts\_file): machine-inspection-demo python脚本通过uARM SDK API将机器人命令写入这个伪终端设备。串行控制器线程读取该设备,并准备在周期任务中发送的缓冲区。

最后,统计线程可打印应用程序调度和处理时序以及网络流量正确性和延迟的统计数据。

#### <span id="page-12-1"></span>**5.2.2 i.MX RT 1170**

在使用i.MX RT 1170的情况下, TSN应用程序是基于MCUXpresso SDK构建的FreeRTOS应用程序。因此, 该应用 程序负责配置和启动gPTP和GenAVB协议栈。

与i.MX 93上运行的TSN应用程序类似, i.MX-RT1170 TSN应用程序也有一个周期任务, 可处理TSN网络中数据包的 传输和接收。此线程还处理从i.MX 93接收的包含机器人命令的数据,并通过UART将这些命令发送给机械臂。IO 设备的周期任务从2ms周期偏移半周期的方式开始,以减少处理延迟。

串行IO设备线程处理机器人的应答,并准备在周期任务中将发送的缓冲区。

### <span id="page-12-2"></span>**5.3 服务质量**

每个节点都采用PTP算法,确保系统时钟和gPTP时钟同步。这意味着TSN应用程序可以更精确地调度网络中数据 包的传输。此外,本次演示使用的数据包使用VLAN标签来指定要使用的传输队列:传输数据包的VLAN优先级为5, 这就强制使用队列2。这样就可以为best effort流量和TSN应用流量使用不同的队列。

最后,Qbv配置可确保每个队列在每个2毫秒期间都能得到服务:

```
tc qdisc add dev eth1 parent root handle 100 taprio \
num tc 3 \backslashmap 0 0 0 0 0 1 2 0 0 0 0 0 0 0 0 0 \
queues 1@0 1@1 1@2 \
base-time 000500000 \
sched-entry S 0x2 400000 \
sched-entry S 0x5 1600000 \
flags 0x2
```
在队列2关闭前的400us时段内,队列2打开,队列0和队列1关闭,在2ms周期剩余的1600us时段内,队列0和队 列1打开。

AN14287 **应用笔记**

### **i.MX 93机器检测演示**

总之,400us时间窗口仅为控制流量预留并保证使用。Best-effort流量不能使用这个时间段。由于这些时间窗口 的打开(和关闭)时间在网络的所有节点上都是同步的,因此400us足以在1Gbit/s链路上传输160字节长的机器 人命令。

## <span id="page-13-0"></span>**5.4 eIQ软件**

eIQ ML软件支持不同的推理引擎和优化库。在这种情况下,Python脚本使用i.MX 93的TensorFlow Lite实现。 解析器将专为i.MX 93优化的MobileNet-SSD神经网络模型加载到i.MX 93神经处理单元 (NPU) 中并运行, 从而 可检测通过AP1302摄像头捕捉到的物体。

# <span id="page-13-1"></span>**6 关于本文中源代码的说明**

本文中所示的示例代码具有以下版权和BSD-3-Clause许可:

- 2024年恩智浦版权所有;在满足以下条件的情况下,可以源代码和二进制文件的形式重新分发和使用本源代码 (无论是否经过修改):
- 1. 重新分发源代码必须保留上述版权声明、这些条件和以下免责声明。
- 2. 以二进制文件形式重新分发时,必须在文档和/或随分发提供的其他材料中复制上述版权声明、这些条件 和以下免责声明。
- 3. 未经事先书面许可,不得使用版权所有者的姓名或参与者的姓名为本软件的衍生产品进行背书或推广。

本软件由版权所有者和参与者"按原样"提供,不承担任何明示或暗示的担保责任,包括但不限于对适销性和特 定用途适用性的暗示保证。在任何情况下,无论因何种原因或根据何种法律条例,版权所有者或参与者均不对因 使用本软件而导致的任何直接、间接、偶然、特殊、惩戒性或后果性损害(包括但不限于采购替代商品或服务; 使用损失、数据损失或利损失或业务中断)承担责任,无论是因合同、严格责任还是侵权行为(包括疏忽或其 他原因)造成的,即使事先被告知有此类损害的可能性也不例外。

# <span id="page-13-2"></span>**7 修订历史**

#### **表1. 修订历史**

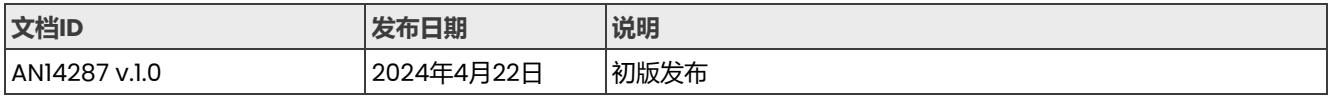

### **i.MX 93机器检测演示**

# <span id="page-14-0"></span>**Legal information**

# **Definitions**

**Draft** — A draft status on a document indicates that the content is still under internal review and subject to formal approval, which may result in modifications or additions. NXP Semiconductors does not give any representations or warranties as to the accuracy or completeness of information included in a draft version of a document and shall have no liability for the consequences of use of such information.

# **Disclaimers**

Limited warranty and liability - Information in this document is believed to be accurate and reliable. However, NXP Semiconductors does not give any representations or warranties, expressed or implied, as to the accuracy or completeness of such information and shall have no liability for the consequences of use of such information. NXP Semiconductors takes no responsibility for the content in this document if provided by an information source outside of NXP Semiconductors.

In no event shall NXP Semiconductors be liable for any indirect, incidental, punitive, special or consequential damages (including - without limitation lost profits, lost savings, business interruption, costs related to the removal or replacement of any products or rework charges) whether or not such damages are based on tort (including negligence), warranty, breach of contract or any other legal theory.

Notwithstanding any damages that customer might incur for any reason whatsoever, NXP Semiconductors' aggregate and cumulative liability towards customer for the products described herein shall be limited in accordance with the Terms and conditions of commercial sale of NXP Semiconductors.

**Right to make changes** — NXP Semiconductors reserves the right to make changes to information published in this document, including without limitation specifications and product descriptions, at any time and without notice. This document supersedes and replaces all information supplied prior to the publication hereof.

**Suitability for use** - NXP Semiconductors products are not designed, authorized or warranted to be suitable for use in life support, life-critical or safety-critical systems or equipment, nor in applications where failure or malfunction of an NXP Semiconductors product can reasonably be expected to result in personal injury, death or severe property or environmental damage. NXP Semiconductors and its suppliers accept no liability for inclusion and/or use of NXP Semiconductors products in such equipment or applications and therefore such inclusion and/or use is at the customer's own risk.

**Applications** — Applications that are described herein for any of these products are for illustrative purposes only. NXP Semiconductors makes no representation or warranty that such applications will be suitable for the specified use without further testing or modification.

Customers are responsible for the design and operation of their applications and products using NXP Semiconductors products, and NXP Semiconductors accepts no liability for any assistance with applications or customer product design. It is customer's sole responsibility to determine whether the NXP Semiconductors product is suitable and fit for the customer's applications and products planned, as well as for the planned application and use of customer's third party customer(s). Customers should provide appropriate design and operating safeguards to minimize the risks associated with their applications and products.

NXP Semiconductors does not accept any liability related to any default, damage, costs or problem which is based on any weakness or default in the customer's applications or products, or the application or use by customer's third party customer(s). Customer is responsible for doing all necessary testing for the customer's applications and products using NXP Semiconductors products in order to avoid a default of the applications and the products or of the application or use by customer's third party customer(s). NXP does not accept any liability in this respect.

Terms and conditions of commercial sale - NXP Semiconductors products are sold subject to the general terms and conditions of commercial sale, as published at https://www.nxp.com.cn/profile/terms, unless otherwise agreed in a valid written individual agreement. In case an individual agreement is concluded only the terms and conditions of the respective agreement shall apply. NXP Semiconductors hereby expressly objects to applying the customer's general terms and conditions with regard to the purchase of NXP Semiconductors products by customer.

**Export control** — This document as well as the item(s) described herein may be subject to export control regulations. Export might require a prior authorization from competent authorities.

**Suitability for use in non-automotive qualified products** — Unless this document expressly states that this specific NXP Semiconductors product is automotive qualified, the product is not suitable for automotive use. It is neither qualified nor tested in accordance with automotive testing or application requirements. NXP Semiconductors accepts no liability for inclusion and/or use of non-automotive qualified products in automotive equipment or applications.

In the event that customer uses the product for design-in and use in automotive applications to automotive specifications and standards, customer (a) shall use the product without NXP Semiconductors' warranty of the product for such automotive applications, use and specifications, and (b) whenever customer uses the product for automotive applications beyond NXP Semiconductors' specifications such use shall be solely at customer's own risk, and (c) customer fully indemnifies NXP Semiconductors for any liability, damages or failed product claims resulting from customer design and use of the product for automotive applications beyond NXP Semiconductors' standard warranty and NXP Semiconductors' product specifications.

**Translations** — A non-English (translated) version of a document, including the legal information in that document, is for reference only. The English version shall prevail in case of any discrepancy between the translated and English versions.

**Security** — Customer understands that all NXP products may be subject to unidentified vulnerabilities or may support established security standards or specifications with known limitations. Customer is responsible for the design and operation of its applications and products throughout their lifecycles to reduce the effect of these vulnerabilities on customer's applications and products. Customer's responsibility also extends to other open and/or proprietary technologies supported by NXP products for use in customer's applications. NXP accepts no liability for any vulnerability. Customer should regularly check security updates from NXP and follow up appropriately. Customer shall select products with security features that best meet rules, regulations, and standards of the intended application and make the ultimate design decisions regarding its products and is solely responsible for compliance with all legal, regulatory, and security related requirements concerning its products, regardless of any information or support that may be provided by NXP.

NXP has a Product Security Incident Response Team (PSIRT) (reachable at [PSIRT@nxp.com\)](mailto:PSIRT@nxp.com) that manages the investigation, reporting, and solution release to security vulnerabilities of NXP products.

**NXP B.V.** — NXP B.V. is not an operating company and it does not distribute or sell products.

# **Trademarks**

Notice: All referenced brands, product names, service names, and trademarks are the property of their respective owners.

**NXP** — wordmark and logo are trademarks of NXP B.V.

**Amazon Web Services, AWS, the Powered by AWS logo, and FreeRTOS** — are trademarks of Amazon.com, Inc. or its affiliates.

**eIQ** — is a trademark of NXP B.V.

**i.MX** — is a trademark of NXP B.V.

**i.MX 93机器检测演示**

**TensorFlow, the TensorFlow logo and any related marks** — are trademarks of Google Inc.

# 恩智浦半导体

# **AN14287**

i.MX 93机器检测演示

# 目录

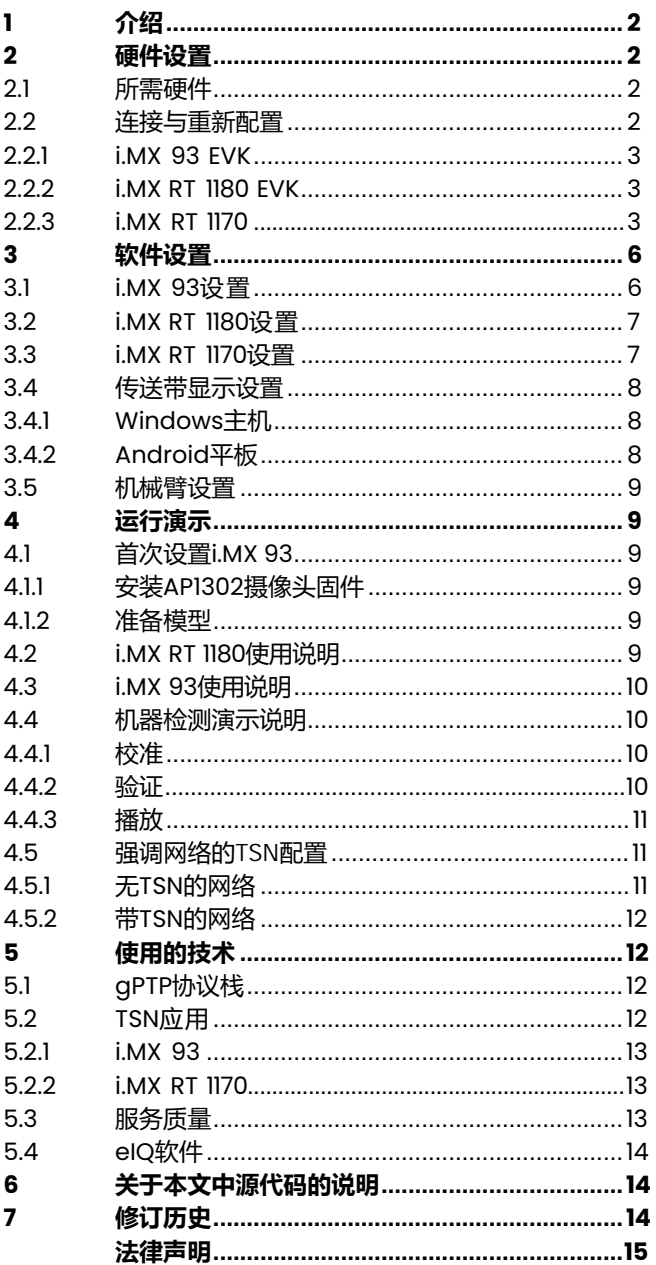

Please be aware that important notices concerning this document and the product(s) described herein, have been included in section 'Legal information'.

© 2024 NXP B.V.

For more information, please visit: https://www.nxp.com.cn

Date of release: 22 April 2024<br>Document identifier: AN14287